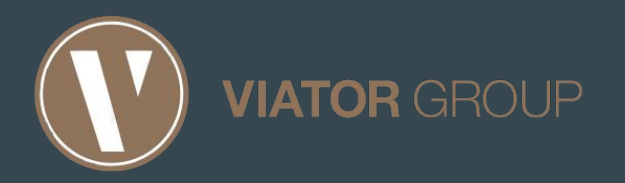

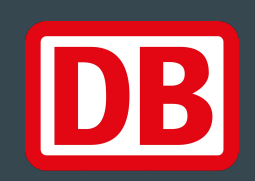

## bahnanreise.de

#### $\bullet\bullet\bullet$

Anleitung zur Einlösung von DB-Gutscheincodes

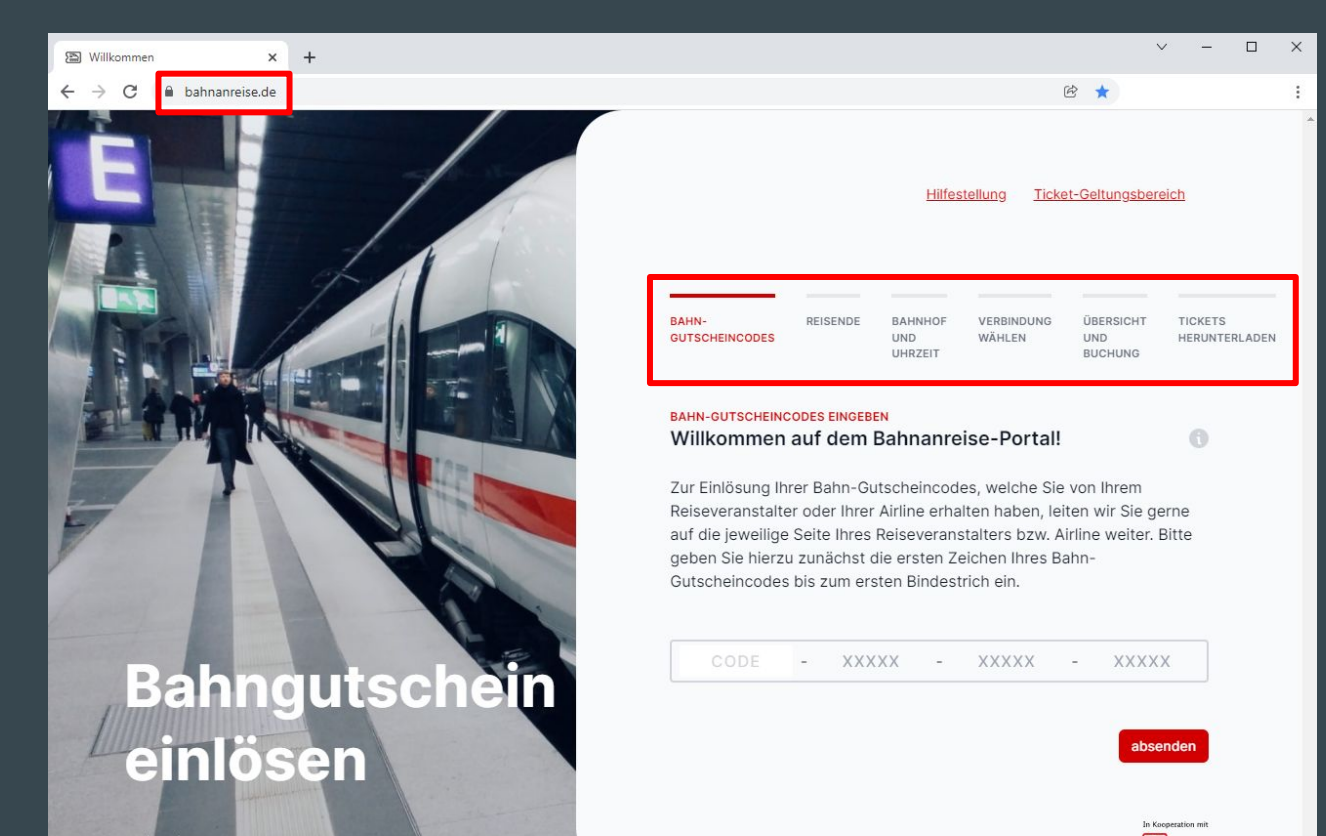

Öffnen Sie in Ihrem Browser die URL [bahnanreise.de](https://bahnanreise.de/) und folgen den Schritten zur Einlösung Ihrer Gutscheincodes.

DE EN FR Rechtliches

### Schritt 1: Gutscheincode(s) eingeben

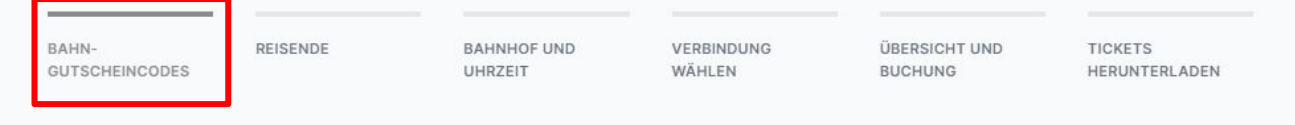

**BAHN-GUTSCHEINCODES EINGEBEN** 

**1**

Geben Sie hier die Bahn-Gutscheincodes ein, die Ihnen Ihr Reiseveranstalter oder Ihre Airline zugesendet hat.

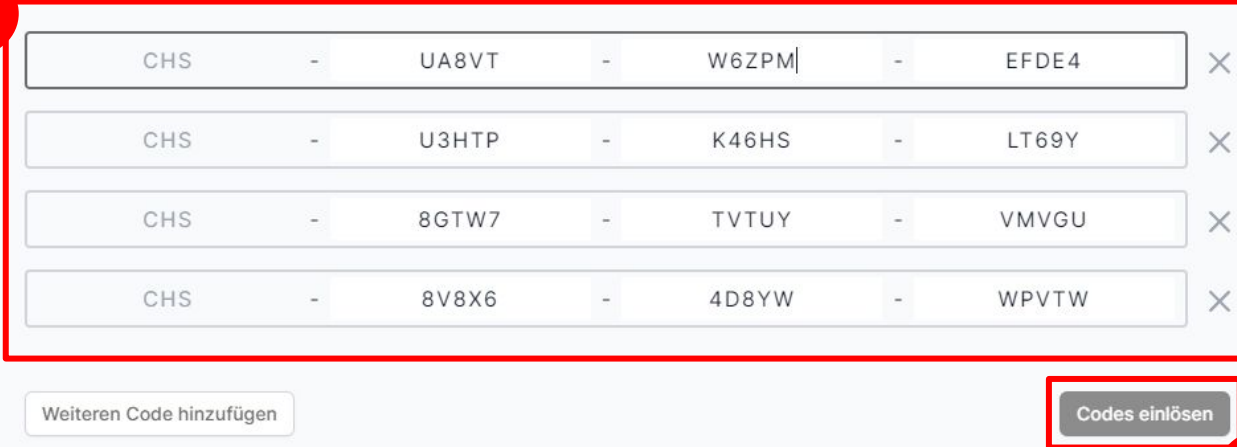

Geben Sie hier Ihre(n) Gutscheincode(s) ein **[1]** und klicken auf "Codes einlösen" [2]

**2**

A

#### Schritt 2: Reisende auswählen

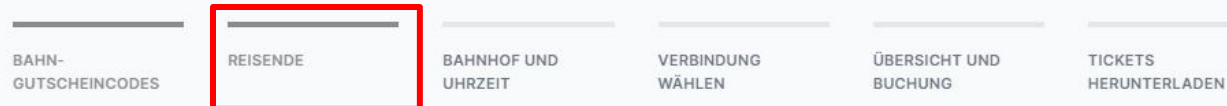

MITREISENDE WÄHLEN

**1**

#### Für welche Reisende wollen Sie nun ein Ticket buchen?

Wählen Sie diejenigen Personen aus, die zusammen auf derselben Strecke reisen möchten. Für andere Personen bzw. andere Strecken können Sie danach einen neuen Buchungsprozess starten.

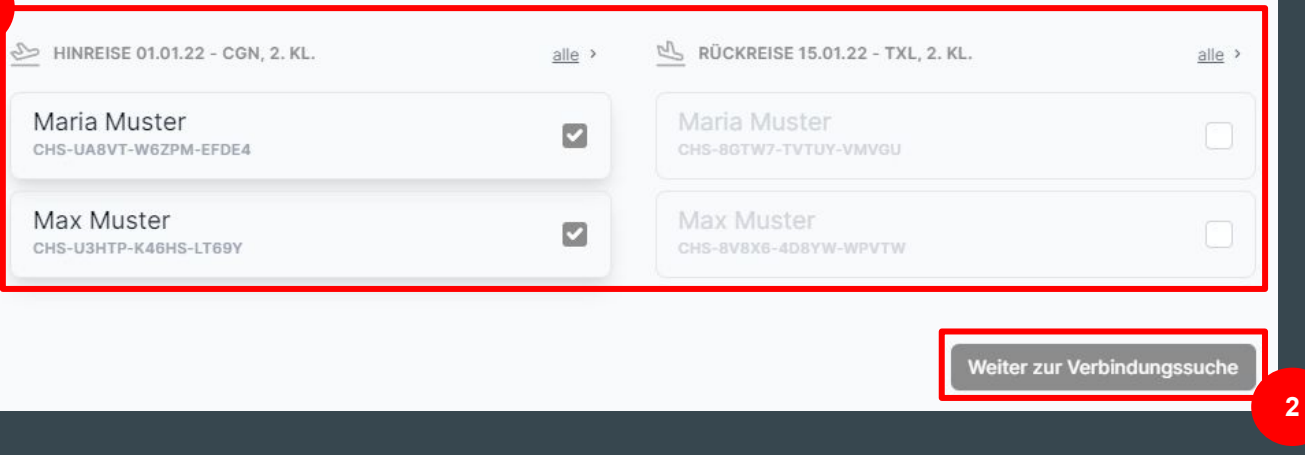

Wählen Sie hier die Personen aus, die zusammen und auf derselben Strecke reisen möchten [1] und klicken auf "Weiter zur Verbindungssuche" [2]

### Schritt 3: Suchkriterien ergänzen

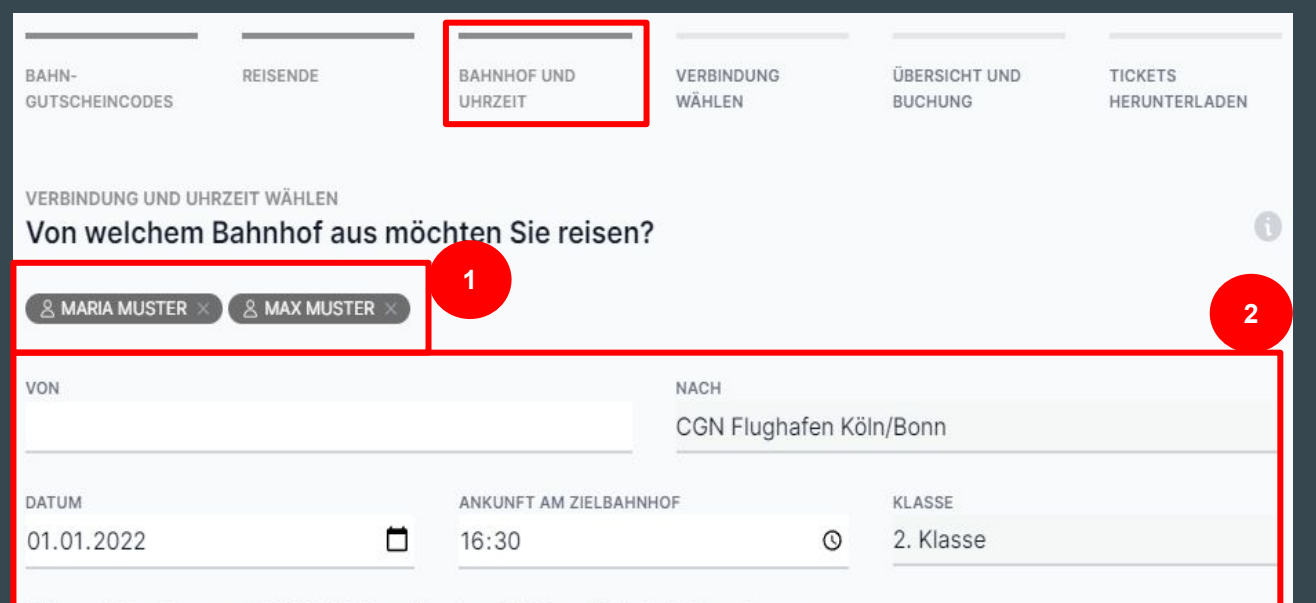

Wir empfehlen Ihnen am 01.01.2022 bis spätestens 16:30 am Zielbahnhof anzukommen.

Für die ausgewählten Personen [1] müssen hier die noch offenen Suchkriterien [2] ergänzt werden, um auf "Weiter zur Verbindungsauswahl" [3] klicken zu können.

**3**

### Schritt 4: Verbindung auswählen

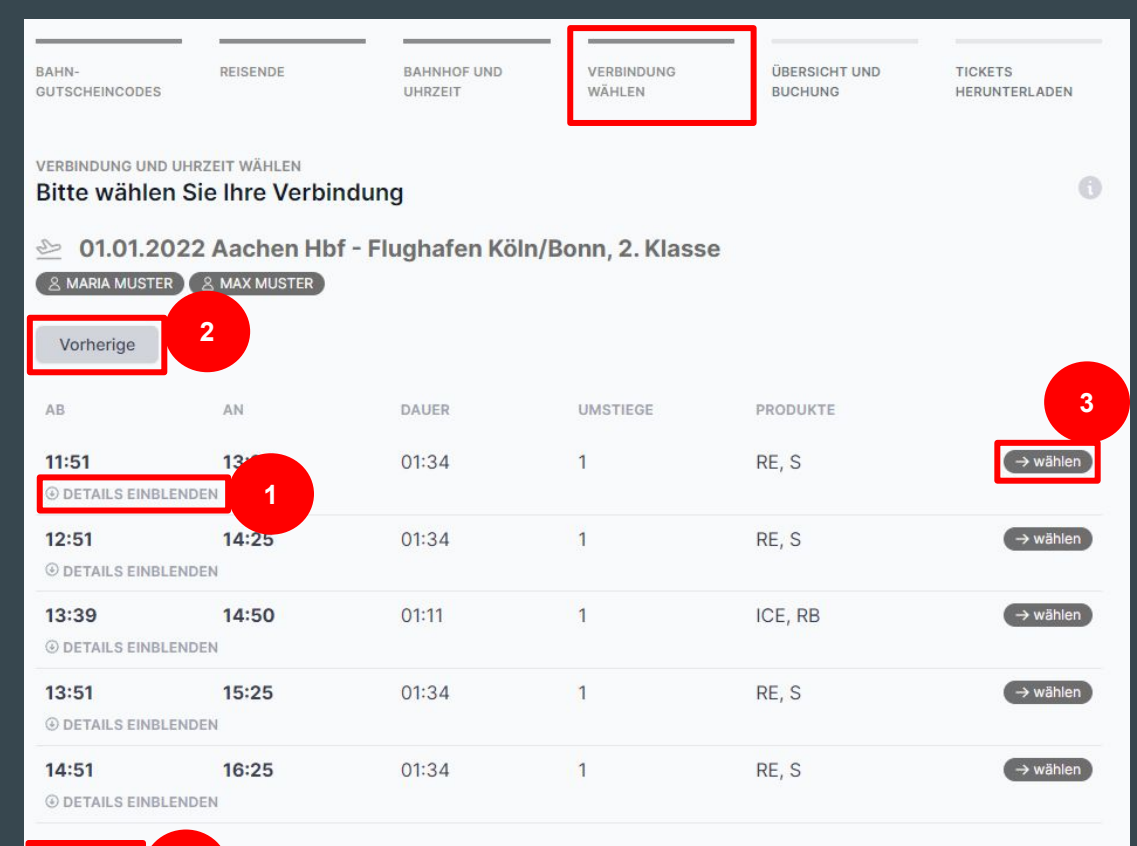

**2**

Später

Hier erhalten Sie eine Übersicht der verfügbaren Verbindungen. Über "Details einblenden" [1] können weitere Details zu einer bestimmten Verbindung angezeigt werden. Auch können frühere oder spätere Verbindungen eingeblendet werden [2]. Wählen Sie hier Ihre gewünschte Verbindung aus [3]

## Schritt 5: Übersicht

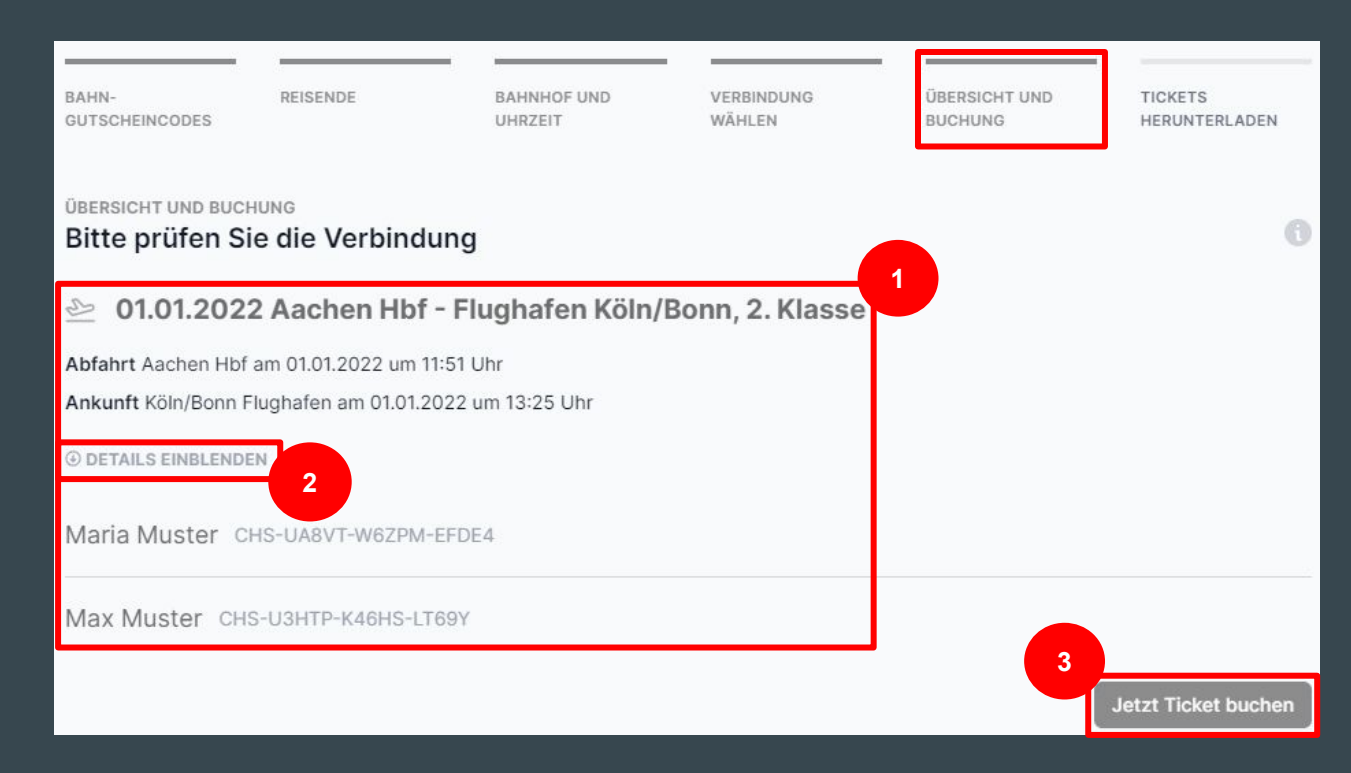

Nach Auswahl der gewünschten Verbindung werden alle Daten übersichtlich angezeigt [1+2]. Bitte überprüfen Sie hier final alle Angaben und klicken dann auf "Jetzt Ticket buchen" [3]

### Schritt 6: Ticket herunterladen

BAHN-**GUTSCHEINCODES**  **BAHNHOF UND UHRZEIT** 

VERBINDUNG WÄHI FN

ÜBERSICHT UND **RUCHUNG** 

**3**

**TICKETS** HERUNTERLADEN

**Ticket herunterladen** 

#### TICKET HERUNTERLADEN Bitte laden Sie Ihr Ticket herunter

REISENDE

Vielen Dank, Sie haben den Gutschein nun erfolgreich eingelöst. Bitte laden Sie jetzt Ihr Ticket als PDF herunter. Zur Kontrolle im Zug zeigen Sie Ihr Ticket ausgedruckt, in der DB Navigator-App oder auf einer Sktronischen Display vor. **1**

Zusätzlich können Sie Ihr Ticket nun auch an Ihre E-Mail-Adresse senden.

**2** Ticket per E-Mail zusenden

Weitere Gutscheine einlösen

Sobald Sie Ihr Ticket heruntergeladen haben, können Sie hier klicken, um weitere Bahn-Gutscheincodes einzulösen.

Bevor weitere Gutscheincodes eingelöst werden können [3], muss das Ticket zunächst heruntergeladen werden [1]. Sie können sich oder andern das Ticket auch per E-Mail zusenden [2].

#### Schritt 7: Gebuchte Tickets und neue Buchung starten

**TICKETS** 

HERUNTERI ADEN

ÜBERSICHT UND

**BUCHUNG** 

MITREISENDE WÄHLEN Für welche Reisende wollen Sie nun ein Ticket buchen? O) Wählen Sie dieienigen Personen aus, die zusammen auf derselben Strecke reisen möchten. Für andere Personen bzw. andere Strecken können Sie danach einen neuen Buchungsprozess starten. **2 1** HINREISE 01.01.22 - CGN. 2. KL RÜCKREISE 15.01.22 - TXL. 2. KL. alle  $\rightarrow$  $alle >$ Maria Muster v Maria Muster  $\sim$ CHS-UA8VT-W6ZPM-EFDE4 CHS-8GTW7-TVTUY-VMVGU Max Muster v **Max Muster** CHS-8V8Y6-4D8VW-WPVTW **1** Ihre bereits gebuchten Tickets Ticket herunterladen Hinreise 01.01.2022 - CGN, 2. Klasse *®* DETAILS AUSBLENDEN J. Ticket versenden Aachen Hbf - Köln/Bonn Flughafen Maria Muster CHS-UA8VT-W6ZPM-EFDE4 Max Muster CHS-U3HTP-K46HS-LT69Y

**VERBINDUNG** 

**WÄHLEN** 

**BAHN** 

**GUTSCHEINCODES** 

REISENDE

BAHNHOF UND

UHRZEIT

Hier können Sie weitere Gutscheincodes einlösen [2]. Folgen Sie dazu bitte wieder den Schritten 2-6 der vorherigen Folien.

Außerdem sehen Sie hier auch Ihre bereits eingelösten Gutscheincodes und Teilnehmer. Sie können erstellte Tickets hier erneut herunterladen und versenden [1].

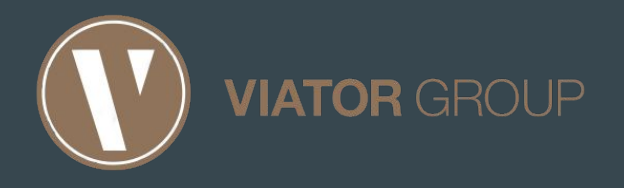

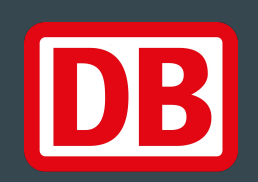

# Vielen Dank für die Aufmerksamkeit!